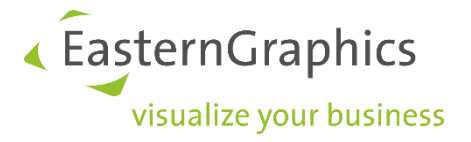

# **pCon.login**

# **Handleiding: Registratie en setup voor gebruikers van pCon.update**

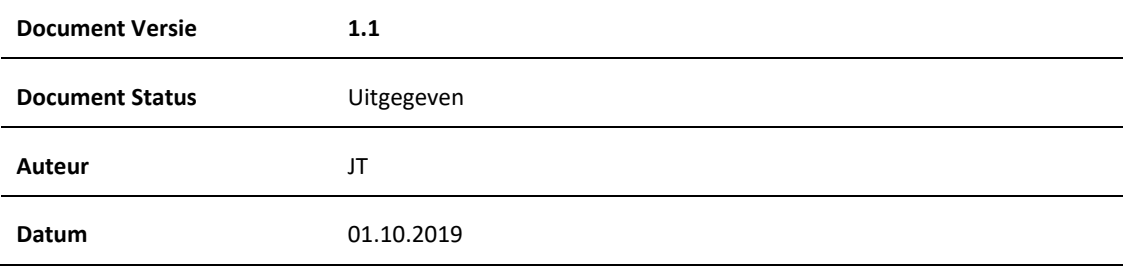

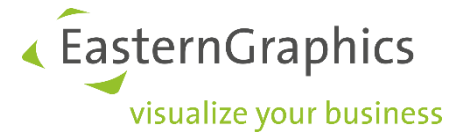

# pCon.login (2019-10-01)

Handleiding: registratie en setup voor gebruikers van pCon.update

# **Inhoud**

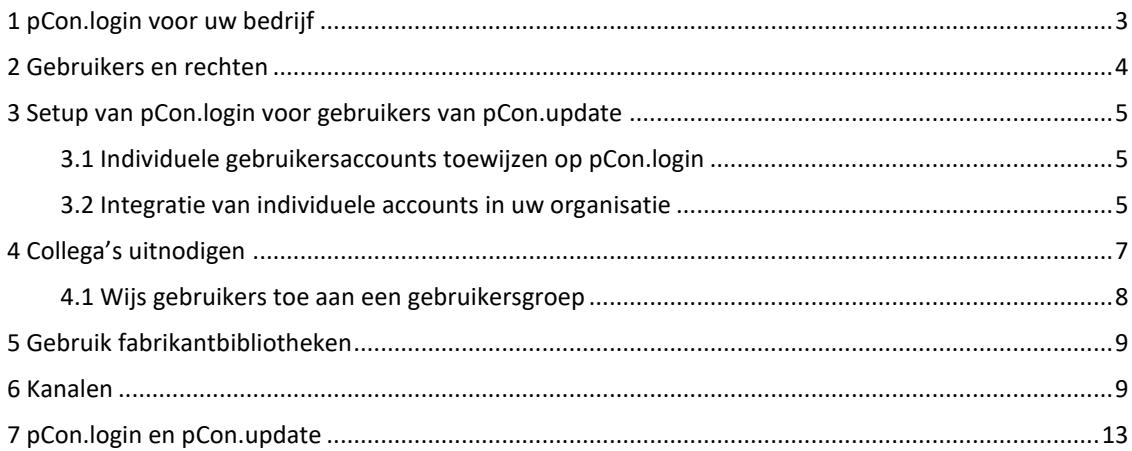

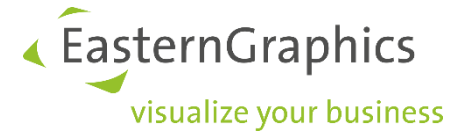

# <span id="page-2-0"></span>**1 pCon.login voor uw bedrijf**

pCon.login is uw gebruikersaccount voor een groeiend aantal pCon diensten en maakt centraal beheer mogelijk van alle gebruikers die deel uitmaken van uw organisatie.

Elke gebruiker van pCon.login krijgt een individueel pCon.login-account toegewezen. Alle gebruikersaccounts van uw bedrijf worden samengevat onder een organisatieaccount<sup>1</sup>. Veel instellingen (b.v. fabrikantbibliotheken) worden centraal beheerd voor de hele organisatie.

Het toevoegen van collega's kost weinig tijd en moeite, doordat zij alleen naam, e-mailadres en wachtwoord in hoeven te voeren. Alle andere instellingen (zoals fabrikantbibliotheken) worden centraal opgeslagen voor de organisatie en kunnen direct door nieuwe werknemers worden gebruikt.

Wanneer een medewerker uw organisatie verlaat, wordt het gebruikersaccount door een beheerder van uw organisatieaccount verwijderd. Verdere toegang tot uw informatie wordt zo voorkomen.

#### **Alle voordelen:**

- Toegang tot vele pCon diensten met slechts één login
- Beheer centraal de accounts van alle werknemers
- Activering van fabrikantbibliotheken voor uw hele organisatie aanvragen en centraal beheren
- Beheer centraal de pCon licenties van uw organisatie
- Wijs bibliotheken en applicaties toe aan afdelingen
- Gebruik de activering voor de pCon.update fabrikantenselectie en pCon.update gebruikersovereenkomst voor uw hele bedrijf

 $^{1}$  Wanneer uw organisatie meer dan 1 vestiging heeft, dan bieden wij de volgende opties:

<sup>•</sup> Elke vestiging is onafhankelijke en heeft software licenties en fabrikantbibliotheken: Een organisatieaccount per locatie.

<sup>•</sup> Alle vestigingen hebben een centrale administratie en de licenties en fabrikantbibliotheken worden centraal aangekocht/beheerd: Een organisatieaccount voor de hele organisatie.

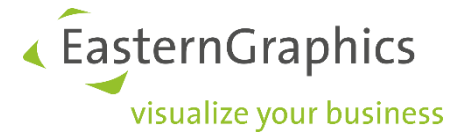

# <span id="page-3-0"></span>**2 Gebruikers en rechten**

pCon.login maakt onderscheid tussen beheerders en standaardgebruikers. Onderstaand de rechten voor beide gebruikerstypes:

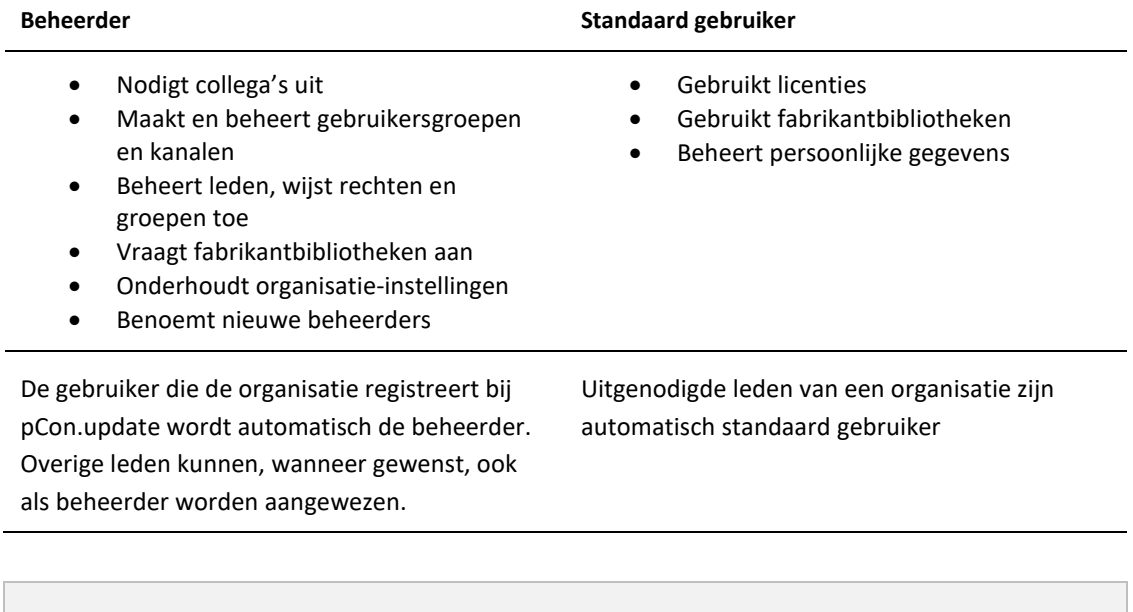

De nu volgende paragrafen behandelen het registratieproces en de setup voor pCon.login en zijn derhalve bedoeld voor beheerders.

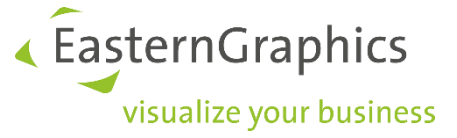

### <span id="page-4-0"></span>**3 Setup van pCon.login voor gebruikers van pCon.update**

Inloggen bij uw pCon.update account gaat vanaf nu via de pCon.login website. Uw inloggegevens en instellingen blijven ongewijzigd. Ook de pCon.update DataClient en DataPool werken zoals u gewend bent.

Afhankelijk van welke situatie op uw bedrijf van toepassing is, volgt u voor de setup van pCon.login onderstaande instructies in paragraaf 3.1 of 3.2.

1: De medewerkers van uw bedrijf gebruiken een gemeenschappelijk pCon.update gebruikersaccount Lees in dit geval paragraaf 3.1.

2: De medewerkers van uw bedrijf gebruiken individuele gebruikersaccounts voor pCon.update. Lees paragraaf 3.2

#### <span id="page-4-1"></span>**3.1 Individuele gebruikersaccounts toewijzen op pCon.login**

Als uw collega's op dit moment een gemeenschappelijk gebruikersaccount gebruiken op pCon.update, gaat u als volgt te werk:

De collega die het gemeenschappelijke pCon.update gebruikersaccount beheert registreert zich als eerste voor pCon.login. Door zich als eerste aan te melden bij pCon.login, wordt deze collega automatisch beheerder van uw organisatieaccount.

- 1. De toekomstige beheerder bezoekt de website [https://login.pcon-solutions.com/.](https://login.pcon-solutions.com/)
- 2. Daar logt hij/zij in met gebruikersnaam en wachtwoord van pCon.update.
- 3. Daarna nodigt hij/zij de collega's uit om lid te worden van pCon.login. Voor meer informatie zie paragraaf 4: Gebruikers uitnodigen.
- 4. De collega's accepteren de uitnodiging.

Na het accepteren van de uitnodiging krijgen uw collega's een individueel account onder de paraplu van het pCon.login organisatieaccount. Alle medewerkers hebben toegang tot dezelfde fabrikantbibliotheken en kunnen zich bij alle door pCon.login ondersteunde diensten aanmelden met hun e-mailadres en pCon.login-wachtwoord.

#### <span id="page-4-2"></span>**3.2 Integratie van individuele accounts in uw organisatie**

Wanneer uw collega's individuele accounts gebruiken voor pCon.update, gaat u als volgt te werk:

Eerst bepaalt u welk pCon.update gebruikersaccount de fabrikantbibliotheken bevat die u wilt blijven gebruiken. Kies het account dat toegang geeft tot de fabrikantbibliotheken die het best aansluiten op de behoeften van uw organisatie. De collega die het gekozen account beheert, registreert zich als eerste voor pCon.login (en wordt automatisch beheerder van uw organisatieaccount).

- 1. De toekomstige beheerder bezoekt de website [https://login.pcon-solutions.com/.](https://login.pcon-solutions.com/)
- 2. Daar logt hij/zij in met gebruikersnaam en wachtwoord van pCon.update.

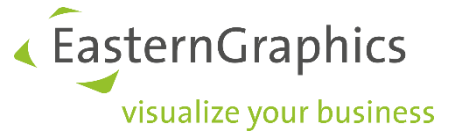

- 3. Daarna nodigt hij/zij de collega's uit om lid te worden van pCon.login. Voor meer informatie zie paragraaf 4: Gebruikers uitnodigen.
- 4. De collega's accepteren de uitnodiging.

Na het accepteren van de uitnodiging krijgen uw collega's een individueel account onder de paraplu van het pCon.login organisatieaccount. Alle medewerkers hebben toegang tot dezelfde fabrikantbibliotheken en kunnen zich bij alle door pCon.login ondersteunde diensten aanmelden met hun e-mailadres en pCon.login-wachtwoord.

**Let op! Nadat u lid bent geworden van het pCon.login organisatieaccount hebt u niet langer toegang tot de fabrikantbibliotheken van uw persoonlijke account. Deze worden vervangen door de bibliotheken van het organisatieaccount. U krijgt automatisch toegang tot alle fabrikant-bibliotheken die zijn goedgekeurd voor de organisatie.** 

**Ontbrekende fabrikantbibliotheken worden opgevraagd door een beheerder van uw organisatie. Voor het aanvragen van bibliotheken logt u in op pCon.login en gaat u naar de pagina "fabrikant bibliotheken". Op deze pagina kunt u om vrijgave voor fabrikantbibliotheken vragen.**

Wanneer bepaalde afdelingen binnen uw bedrijf gebruik dienen te maken van aparte fabrikantbibliotheken, dan kan de beheerder van het organisatieaccount kanalen aanmaken voor aparte toegang tot deze bibliotheken. Zie hiervoor paragraaf 6: Kanalen.

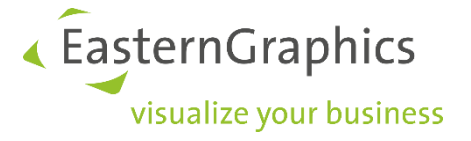

# <span id="page-6-0"></span>**4 Collega's uitnodigen**

De persoon die zich als eerste registreert wordt automatisch beheerder (zie paragraaf 3.1 en 3.2). In de volgende stap nodigen beheerders collega's uit om lid te worden van uw pCon.login organisatieaccount. Uitgenodigde leden registreren zich eenvoudig en worden automatisch lid van de organisatie.

**Het registratieproces is voor nieuwe leden en voor gebruikers van pCon.update identiek. Leden van pCon.update gebruiken hun pCon.update toegangsgegevens ook voor pCon.login.** 

- 1. Log in o[p https//login.pcon-solutions.com/](file://///fsegrbx1.bx.egr.lan/archives/4%20-%20Documenten/2%20-%20Handleidingen/1-%20EasternGraphics/1-%20pCon-Producten/pCon.login/NL/1%20-%20Documenten%20actueel/Bron/https/login.pcon-solutions.com/)
- 2. Klik op *Gebruikers* in het menu aan de linkerzijde.

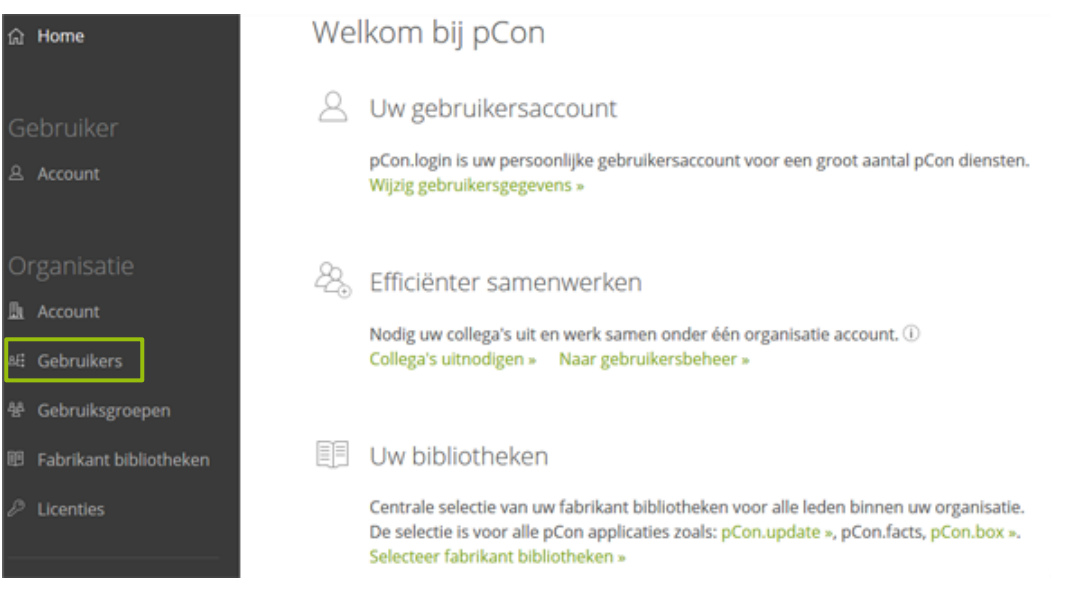

3. Het gebruikersoverzicht, met daarin een tabel met alle gebruikers in uw organisatie, wordt geopend. Klik op het + -symbool boven de tabel.

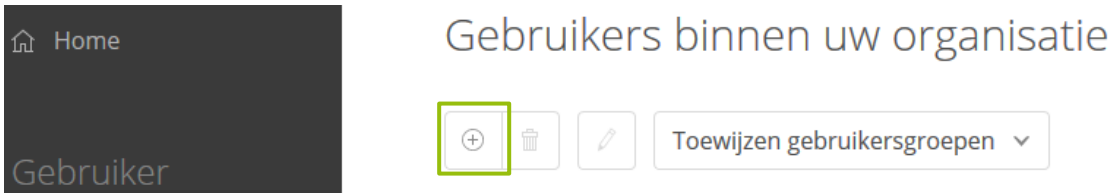

- 4. Het scherm *Gebruikers uitnodigen* wordt weergegeven. Voer de gegevens in van de gebruikers die u wilt uitnodigen. Voer het zakelijk e-mailadres van een afzonderlijke gebruiker in (**veld a in de volgende afbeelding**) of klik op *Lijstinvoer* (**veld b in de volgende afbeelding**) om de emailadressen van verschillende leden tegelijk in te voeren. Door **een vinkje in veld c** te plaatsen, wijst u de genodigden rechtstreeks toe aan beheerders.
- 5. Klik op *Verzenden*.
- 6. De genodigden ontvangen een e-mail met een uitnodigingslink waarmee ze zich bij pCon.login kunnen aanmelden.

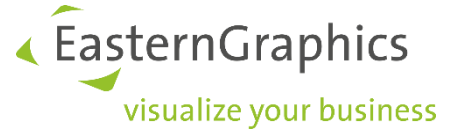

De genodigden worden automatisch lid van uw organisatie. Alle nieuw uitgenodigde gebruikers worden in eerste instantie standaard gebruikers, tenzij u een vinkje in veld c plaatst (zie volgende afbeelding).

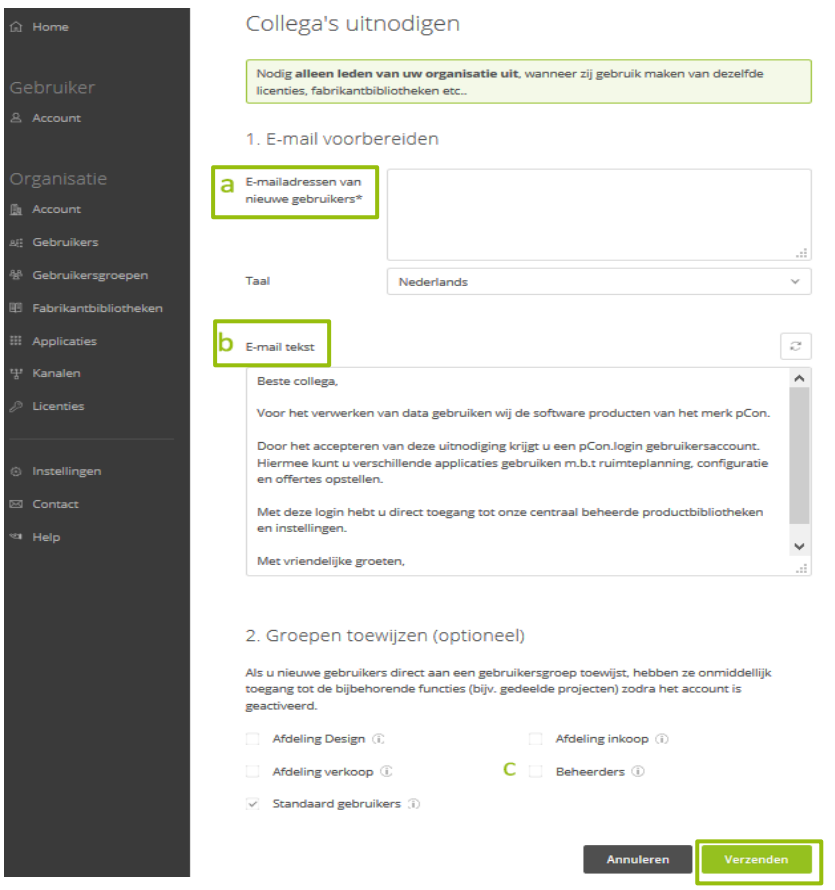

#### <span id="page-7-0"></span>**4.1 Wijs gebruikers toe aan een gebruikersgroep**

Gebruikersgroepen sorteren leden naar de inhoud van hun taak (bijv. back office, verkoop, projectgroepen, gebruikers van bepaalde pCon.applicaties). Groepen kunnen gebruikt worden om licenties of bepaalde fabrikantbibliotheken aan een team/afdeling toe te wijzen. Een beheerder van uw organisatieaccount kan, na inloggen, een nieuwe groep aanmaken. Klik op gebruikersgroepen in het menu aan de linkerzijde. Klik op het + -symbool boven de tabel om een nieuwe groep aan te maken en deze een naam en omschrijving te geven.

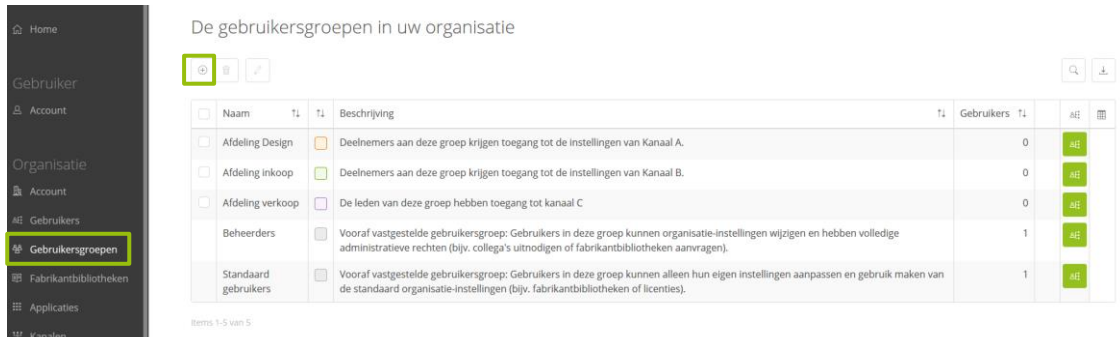

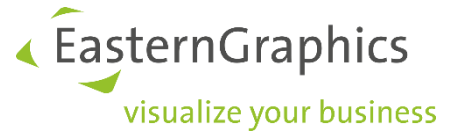

Bij het aanmaken van de uitnodiging voor nieuwe gebruikers kunt u ze meteen aan een bepaalde gebruikersgroep toewijzen. U kunt dit later weer wijzigen in de tabel op de gebruikers pagina.

# <span id="page-8-0"></span>**5 Gebruik fabrikantbibliotheken**

De selectie van fabrikantbibliotheken is of overgenomen van het gemeenschappelijke pCon.update account (zie paragraaf 3.1), of van het individuele account dat u gekozen hebt als basis voor uw organisatieaccount (zie paragraaf 3.2).

De beheerder(s) van uw organisatieaccount kan/kunnen via pCon.login toegang tot fabrikantbibliotheken aanvragen:

- 1. Log in bij pCon.login.
- 2. Klik op *Fabrikant bibliotheken* in het menu aan de linkerkant.
- 3. Een lijst met beschikbare fabrikanten wordt getoond.
- 4. Selecteer alle fabrikanten waarvan u de bibliotheken aan wilt vragen. Klik op de knop *Aanvragen* onder elke fabrikant waarvan u de bibliotheek aan wilt vragen. Klik op *OK* in het volgende dialoogvenster. Onder elke fabrikant is de huidige status zichtbaar (Aanvragen, Goedgekeurd, Verzonden, In bewerking, Afgekeurd).
- 5. De fabrikant controleert uw aanvraag en stuurt u een e-mail zodra zij uw aanvraag hebben beoordeeld.

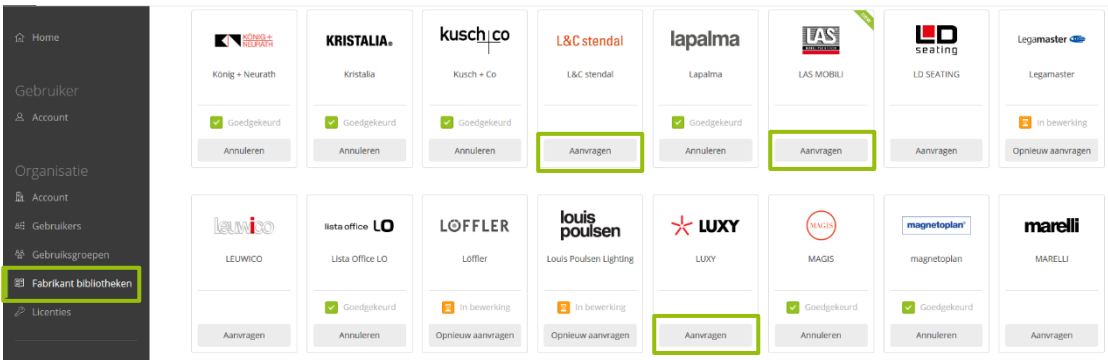

Zodra de fabrikanten uw aanvraag hebben bevestigd, kunt u deze bibliotheken ook in onze apps gebruiken. Meld u met uw pCon.login-inloggegevens aan bij pCon.basket online, pCon.update, pCon.box en pCon.facts.

# <span id="page-8-1"></span>**6 Kanalen**

Binnen uw pCon.login account is het mogelijk om kanalen aan te maken. Een kanaal is een specifieke combinatie van fabrikantbibliotheken en pCon desktop applicaties.

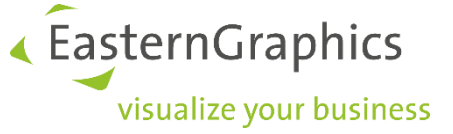

**Binnen de meeste organisaties maken werknemers gebruik van dezelfde bibliotheken en applicaties. In dit geval kunnen alle leden van het bedrijfsaccount toegewezen worden aan hetzelfde kanaal (vooraf gedifinieerd als** *standaard***) en is er geen noodzaak om extra kanalen aan te maken.**

Het kan voorkomen dat bepaalde afdelingen of teams toegang nodig hebben tot specifieke bibliotheken. Wanneer dit van toepassing is, dan is het zinvol om extra kanalen binnen uw bedrijfsaccount aan te maken. In deze paragraaf leest u meer het aanmaken van kanalen en hoe u deze kunt gebruiken om gebruikerstoegang te controleren:

Aan elk kanaal wijs je alleen die gebruikers toe, die werken met de in dit kanaal beschikbare bibliotheken en applicaties. In onderstaande stappen leest u meer over wanneer het nuttig kan zijn om kanalen aan te maken en hoe u dit aankunt pakken:

- 1. Maak een overzicht van de afdelingen binnen uw bedrijf die toegang nodig hebben tot specifieke fabrikantbibliotheken en pCon.applicaties. Het is noodzakelijk om voor elke van deze afdelingen een apart kanaal aan te maken. Wanneer meerdere afdelingen of teams dezelfde bibliotheken en applicaties gebruiken, kunt u deze groeperen in hetzelfde kanaal
- 2. Controleer of elk lid van uw organisatieaccount is toegewezen aan 1 afdeling. **Elk lid kan slechts aan 1 kanaal worden toegewezen!**
- 3. Maak 1 of meer collega's verantwoordelijk voor een kanaal (kanaal beheerder). Deze perso(o)n(en) is/zijn verantwoordelijk voor het betreffende kanaal. Beheerders kunnen verantwoordelijk zijn voor meerdere kanalen.

#### **6.1 Maak kanalen aan**

Volg onderstaande stappen om een kanaal aan te maken:

- 1. Klik op *Gebruikersgroepen* in het menu aan de linkerzijde. Maak een nieuwe gebruikersgroep aan voor elk kanaal en wijs de leden van de corresponderende afdeling toe (zie ook paragraaf 4.1). Maak een extra groep aan voor de kanaal beheerders.
- 2. Klik op *Kanalen* in het menu aan de linkerzijde. En klik op het + symbool op de *Kanalen* pagina om een kanaal toe te voegen:

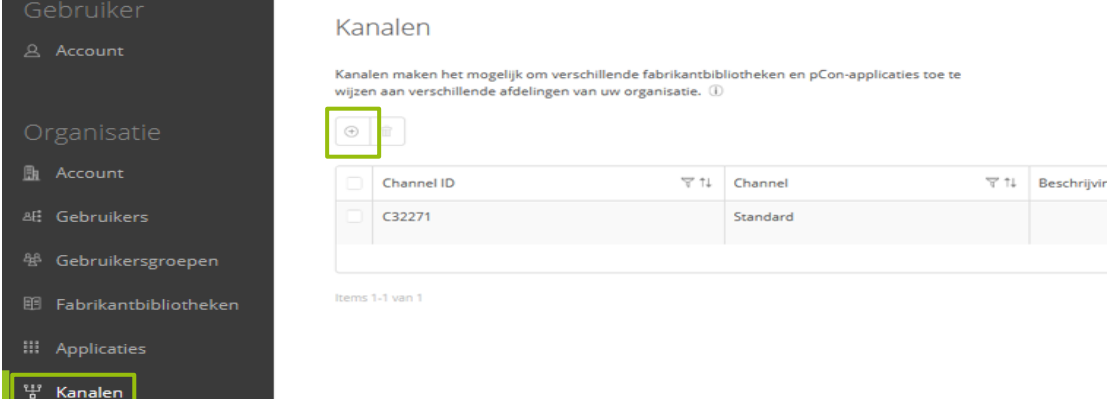

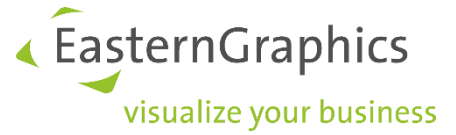

- 3. Geef een naam en omschrijving voor het nieuwe kanaal in. **Let op**: De naam en omschrijving wordt bij aanvragen voor fabrikantbibliotheken meegestuurd naar de betreffende fabrikant.
- 4. Voeg *beheerders* en *Gebruikers* van het kanaal toe door de corresponderende groepen op de pagina *Voeg Kanaal toe*.
- 5. Klik op *Opslaan* om het kanaal aan te maken.

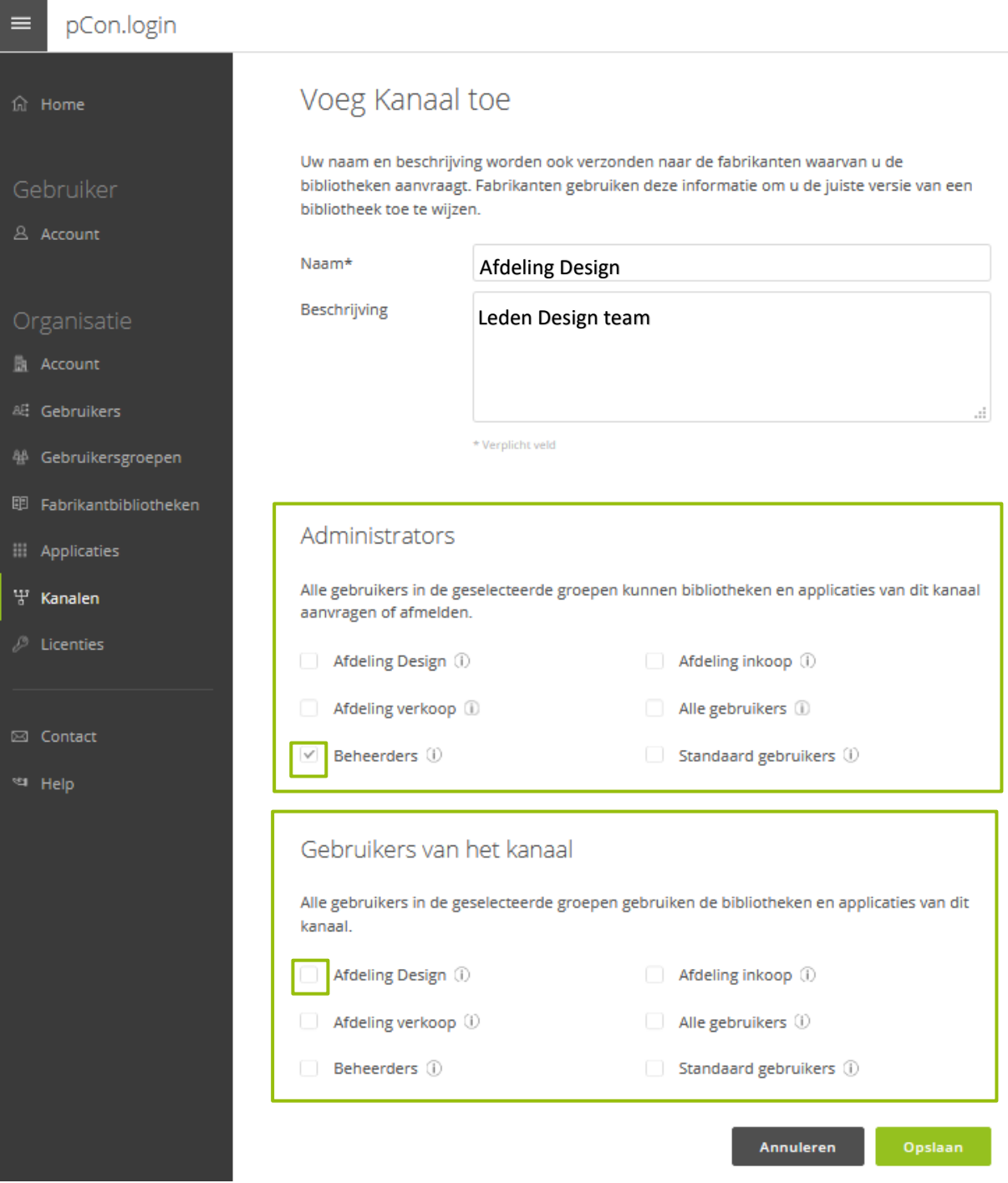

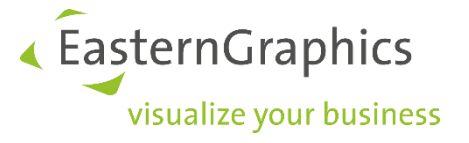

#### **6.2 Vraag fabrikantbibliotheken aan voor een kanaal**

Er zijn 2 opties om voor een kanaal een fabrikantbibliotheek aan te vragen.

1. Via de *Kanalen* pagina: Klik op de *Bibliotheken* knop om de pagina *Fabrikantbibliotheken* te openen. Op deze pagina kunt u de bibliotheken kiezen die u wilt gebruiken in het betreffende

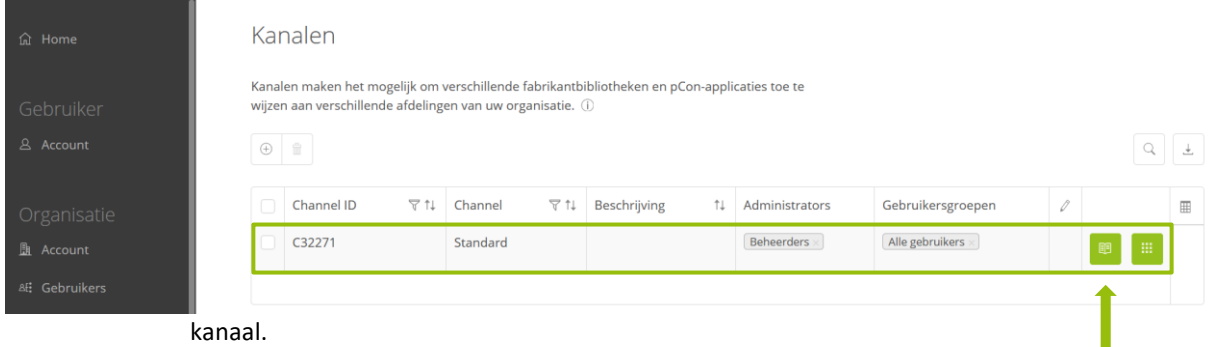

2. Via de pagina *Fabrikantbibliotheken*: Open het drop-down menu in de rechterbovenhoek, selecteer het juiste kanaal en vraag hier fabrikantbibliotheken voor aan (zie ook paragraaf 5.2).

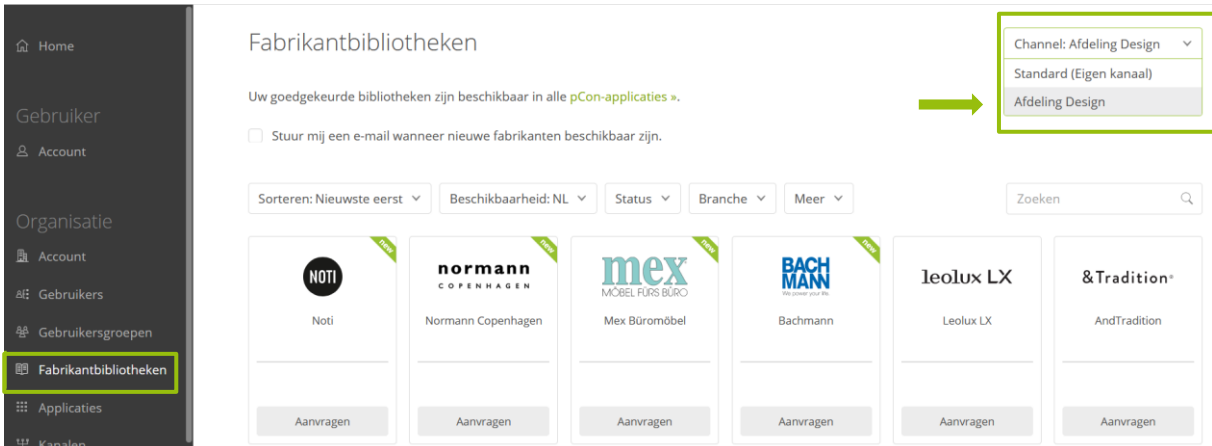

#### **6.3 Wijs applicaties toe aan een kanaal**

Kanalen kunnen ook gebruikt worden om bepaalde teams/afdelingen toegang tot bepaalde software applicaties te geven<sup>2</sup>.

Applicaties toewijzen aan kanalen is alleen noodzakelijk bij Desktop applicaties. Bij gebruik van mobiele apparaten (smartphones, tablets e.d.) en webapplicaties maken geen gebruik van extra instellingen of toewijzingen.

<sup>&</sup>lt;sup>2</sup> Wanneer gebruikers van een kanaal verschillende applicaties nodig hebben, is het doorgaans niet nodig om een nieuw kanaal aan te maken. Alle benodigde applicaties kunnen binnen het kanaal geactiveerd worden. Individuele gebruikers kunnen permanent de onnodige applicaties de-selecteren bij het instellen van de pCon.update DataClient.

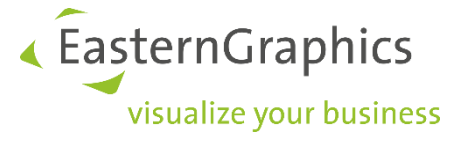

Er zijn 2 opties om voor een kanaal een fabrikantbibliotheek aan te vragen.

1. Via de *Kanalen* pagina: Klik op de *Applicaties* knop om de pagina *Applicaties* te openen. Op deze pagina kunt u de applicaties kiezen die u wilt gebruiken in het betreffende kanaal.

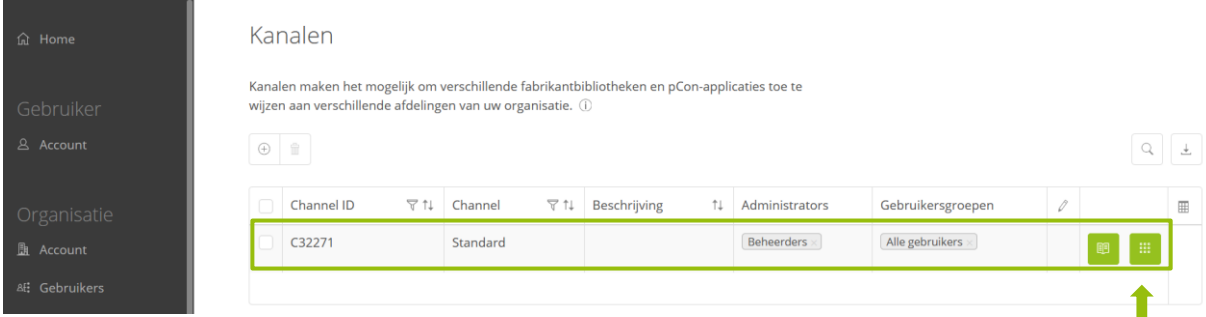

2. Via de pagina *Applicaties*: Open het drop-down menu in de rechterbovenhoek, selecteer het juiste kanaal en selecteer de gewenste applicaties.

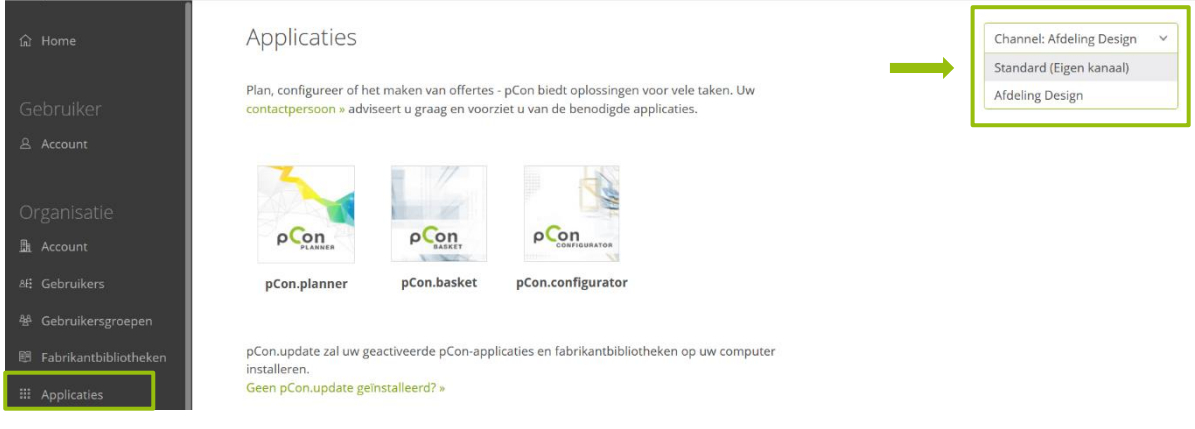

Het is alleen mogelijk om applicaties van bepaalde verkoopgebieden te selecteren. Wanneer de *Applicatie* pagina geen selectiefunctie bevat, neemt u dan contact op met de contactpersoon zoals vermeld op de *Applicatie* pagina.

# <span id="page-12-0"></span>**7 pCon.login en pCon.update**

De meeste pCon.applicaties en diensten worden beheerd vanuit pCon.login. Om via desktop applicaties te werken, hebt u ook de pCon.update DataClient nodig. pCon.update DataClient installeert deze pCon applicaties en de fabrikantbibliotheken op uw (Windows) werkstation.

De pCon.update DataClient en overige voor uw bedrijf beschikbare applicaties zijn vanaf nu via uw organisatieaccount op pCon.login beschikbaar.

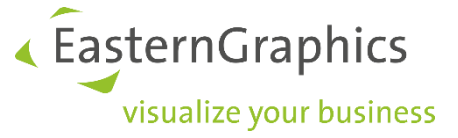

Deze kunt downloaden en installeren via de *applicaties* pagina op pCon.login. Ga vervolgens naar het tabblad *Computer& Notebook*. Klik op *Geen pCon.update geïnstalleerd?*.

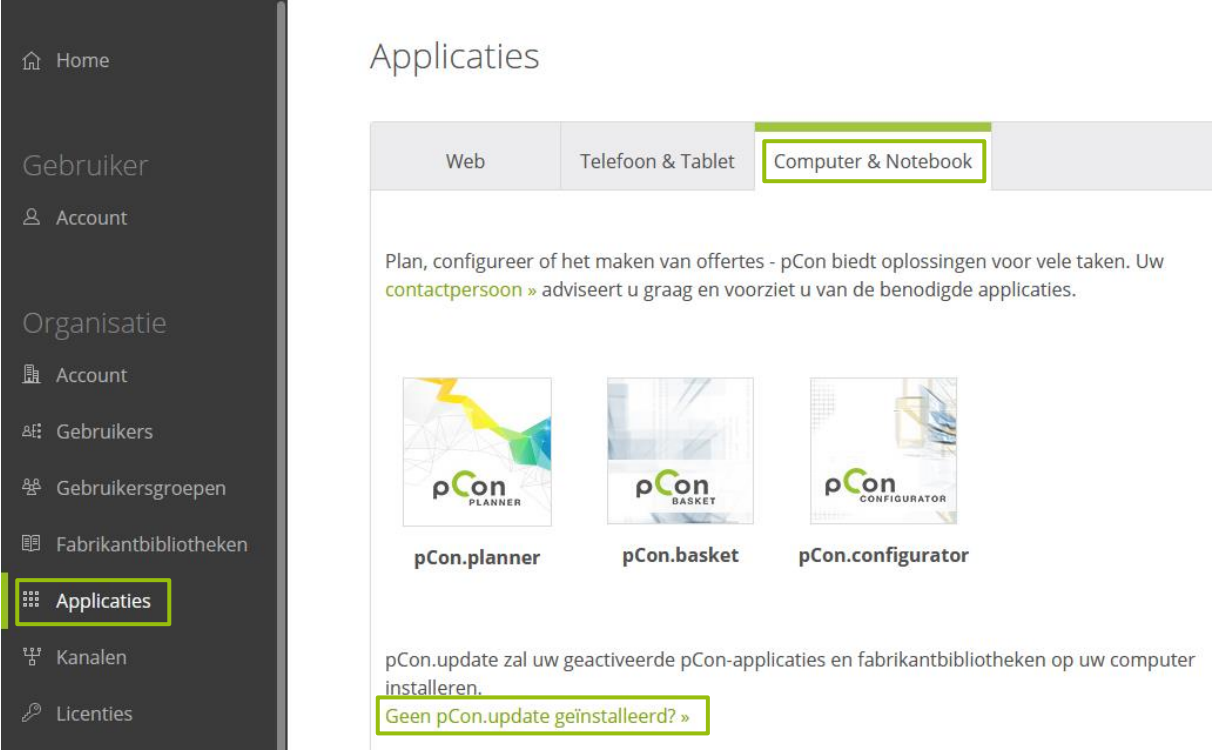

#### Om de pCon.update DataClient te downloaden en installeren, klik op de button *DataClient*.

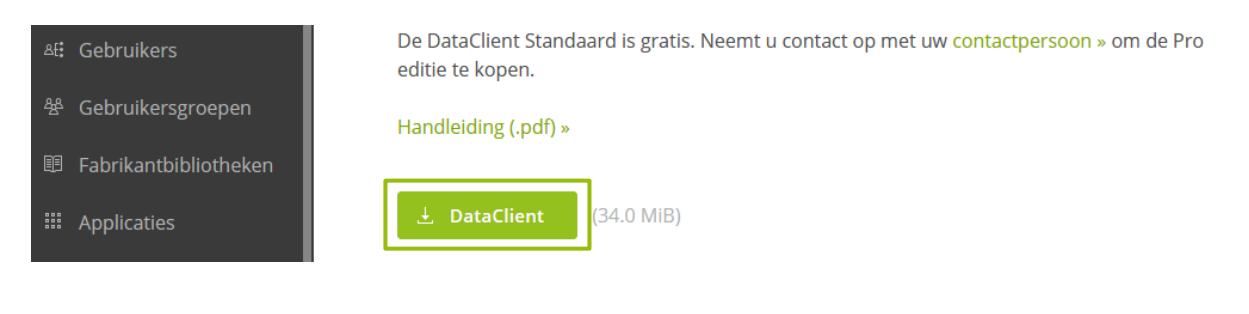

Wanneer de Module DataClient klaar is met downloaden, bevindt zich een zip-bestand in de opgegeven directory. Gelieve het zip bestand uit te pakken. In het uitgepakte bestand bevindt zich een setup bestand. Klik op de setup voor het installeren van pCon.update DataClient.

Hebt u nog vragen over pCon.login? In de FAQ's onder [https://login.pcon-solutions.com/doc/faq/pcon\\_login\\_faq.nl.html](https://login.pcon-solutions.com/doc/faq/pcon_login_faq.nl.html) vindt u meer informatie.

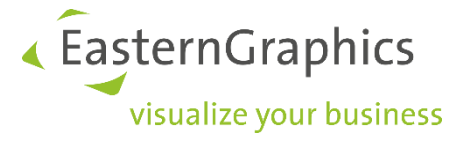

#### **Alle rechten voorbehouden**

#### © 2018 EasternGraphics Benelux B.V. Alle rechten voorbehouden

De in deze documentatie gebruikte namen kunnen handelsmerken of coöperatieve handelsmerken van de eigenaar zijn, en dienen als zodanig te worden beschouwd. Alle rechten zijn voorbehouden door EasternGraphics Benelux B.V. Het aanpassen of uitbreiden van deze documentatie zonder schriftelijke goedkeuring van de copyrighthouder, is niet toegestaan. Verspreiden van deze documentatie of een deel van deze documentatie op papier (bijv. als boek) of digitaal voor commerciële doeleinden zonder schriftelijke goedkeuring van de copyrighthouder is niet toegestaan.

EasternGraphics Benelux B.V. is niet verantwoordelijk voor de juistheid of volledigheid van de inhoud, voor zover gebreken hierin niet door grove nalatigheid of opzettelijk zijn veroorzaakt. Deze documentatie of delen ervan mogen op ieder gewenst moment, zonder aankondiging worden aangepast.

Alle namen of beschrijvingen opgenomen in deze handleiding kunnen de handelsmerken zijn van de desbetreffende auteursrechthebbende en als zodanig wettelijk beschermd zijn. Het feit dat dergelijke handelsmerken in deze handleiding voorkomen geeft niemand het recht om aan te nemen dat deze door iedereen vrij te gebruiken zijn.